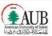

#### **American University of Beirut**

Title: OBIEE Restricted PJTD Inquiry User Guide

Revision: 1.0

Owner: Business Process and Solutions (BPS)

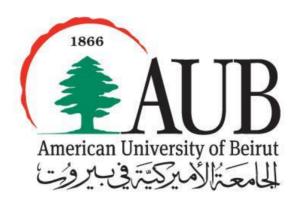

www.aub.edu.lb/it

August 2013

## **Contact Person**

Zeena Sadaka Senior Business Systems Analyst American University of Beirut <u>zs09@aub.edu.lb</u> | +961-1-350-000 ext. 2087

**Beirut** PO Box 11-0236, Riad El Solh 1107 2020, Beirut, Lebanon | Tel: +961-1-350-000 |

New York 3 Dag Hammarskjold Plaza, 8th Floor | New York, NY 10017–2303, USA | Tel: +1-212-583-7600 | Fax: +1-212-583-7651

## **TABLE OF CONTENTS**

| 1. PURPOSE                                                                              | 3  |
|-----------------------------------------------------------------------------------------|----|
| 2. DEFINITIONS                                                                          | 3  |
| 3. TARGET AUDIENCE                                                                      | 3  |
| 4. ACCESS AND SECURITY                                                                  | 3  |
| 5. HOW TO NAVIGATE THE REPORT                                                           | 4  |
| 6. REPORT LAYOUT AND COMPONENTS                                                         | 7  |
| SECTION A: REVENUE BASED FS                                                             | 8  |
| I. Revenue Based FS "Restricted Fund Source on GL Inquiry statement (PJTD)" Main Report | 8  |
| II. Revenue Based FS "Account Activities PJTD" (Report Drill down 1)                    | 9  |
| III. Revenue Based FS "Account Monthly Transactions" (Report Drill down 2)              | 10 |
| SECTION B : BUDGET BASED FS                                                             | 12 |
| I. Budget Based FS "Restricted Fund Source on GL Inquiry statement (PJTD)" Main Report  | 12 |
| II. Budget Based FS "Account Activities PJTD" (Report Drill down 1)                     | 14 |
| III. Budget Based FS "Account Monthly Transactions" (Report Drill down 2)               | 15 |

# 1. Purpose

The Restricted Project to Date (PJTD) Inquiry report caters to the restricted on GL fund sources providing the opening balances, budgets, actuals and encumbrances on project to date basses. The report also has interactive reporting and ability to drill down to the details level in addition to the export/download option.

## 2. Definitions

Within the framework of this user guide, the following definitions apply.

- Project to Date (PJTD): roll over amount from start of the fund to the selected date activities i.e. Period 0 plus all previous periods till selected date.
- Prompts: provide filtering parameters for the data in a report
- Period Name: is the Month in the Fiscal Accounting Year
- Fund Source (FS): Unique identifier for the source of Money be it AUB or outside sources
- Function: Represents the purpose of the Fund Source, what is it functioning as i.e. sponsored research, sponsored programs, scholarship etc...
- Organization: is the lowest level at the organization where a head count is assigned otherwise known as the department

# 3. Target Audience

This report is for Principle Investigators (PI), Research Assistants and Financial Officers that are in charge of restricted Fund Sources operated on GL

# 4. Access and Security

To access OBIEE GL the following responsibilities should be granted to the user:

#### OBIEE GL USER

To access these responsibilities the Oracle Access Request Form, which is available on Oracle EBS webpage needs to be filled.

After accessing the OBIEE, the following rules apply to each responsibility:

OBIEE GL USER: By default, a user can only view information relating to his
organization. An employee is assigned to an organization by the Human
Resources department. Users can request access to other accounts
(organizations) by specifying the desired 7 Segments Account Combination
on the Oracle Access Request Form, which is available on Oracle EBS
webpage. Access to additional organizations needs to be approved by the
department head in charge of those organizations.

Accordingly to access the **Restricted Fund Source on GL Inquiry statement (PJTD)** requires an access form to be filled for the related fund sources

In case of Problems or further information kindly contact <u>it.helpdesk@aub.edu.lb</u> or log in an incident on <u>https://servicedesk.aub.edu.lb</u>

# 5. How to Navigate the Report

- 1. Log in to the ORACLE E-Business R12 with the user name and password provided by the system administrator.
- 2. Click on the OBIEE GL USER responsibility
- 3. Navigate to Oracle BI Dashboards.

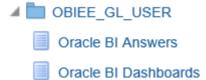

4. Once the Oracle BI Dashboards are selected, the personal dashboard *My Dashboard* will appear (screen below). Notice that another dashboard is available: the Financial Bundle shared dashboard. Click on Financial Bundle to open it.

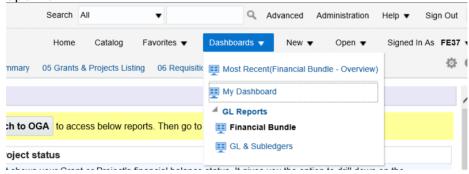

5. A list of the available reports is displayed. Click on the report name to select it.

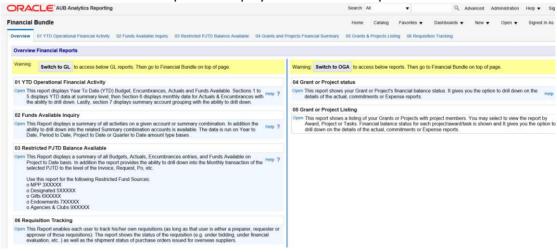

6. The report will open and the different parameters will appear. Parameters allow you to constrain a request (filter results). Click on the ▼ next to each parameter to specify the values to use when applying filters.

Restricted Fund Sources on GL Inquiry Statement (Project to Date - PJTD)

Data on this report is refreshed on daily basis and has a gap of one day with the General Ledger. (User Guide Link)

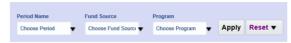

7. Once you enter values for the parameters, you can generate the report by clicking on "**Apply**"

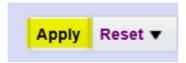

# 6. Report Layout and Components

The report is made of two main sections: Revenue Based and Budget Based Restricted Fund Sources.

#### Section A

 Revenue Based Fund Sources: are fund sources that operate against actual revenues allocated to those fund sources (usually these funds are contributions or gifts given from outside donors or activities that generate money)

#### Section B

 Budget Based Fund Sources: are fund sources that operate Budget amounts allocated to those fund sources (usually these funds are funded and budgeted by AUB and known as designated funds)

OBIEE Restricted PJTD Inquiry User Guide, Page 7 of 16

## Section A: Revenue Based FS

### Restricted Revenue Based Fund Source on GL Inquiry statement (PJTD)

The following Fund sources will be reported in the below report format:

- o MPP 3XXXXX
- o Released from Restriction Funds 52XXXX
- o Administration Development and Contingency
- 551XXX o Royalties 552XXX
- o Research and development 554XXX
- o Activity Replenishment 56XXXX
- o Gifts 6XXXXX
- o Endowments 7XXXXX
- o Agencies 9XXXXX
- I. Revenue Based FS "Restricted Fund Source on GL Inquiry statement (PJTD)" Main Report
- (a) Restricted Fund Sources on GL Inquiry Statement (Project to Date PJTD)
- (b) American University of Beirut (AUB/AUBMC) (c) Time run: 8/1/2013 3:42:47 PM (d) Period Selected : Jul-13 (e) Fund Source : XXXXXXXX Default (f) Function: 121-Sponsored Programs Dean's Office - Arts and Sciences Account Account Description Encumbrance \$ Actual \$ Total \$ 39910 (467,785.95) (467,785.95) Retained Earnings 79910 Retained Earnings Offset (152.603.78) (152,603.78) A - Opening Balance Total (620,389.73) (620,389.73) (291,324.00) 45510 (291,324.00) Endowment Income (291,324.00) (291,324.00) B - Additions Total 17323 Advance Official Travel 12,000.00 12,000.00 57370 Office Furniture 4 700 00 4.700.00 C - Expense Transactions Total 16,700.00 16,700.00 Available Balance PJTD Total (928,413.73) (928,413.73)
  - (a) The title of the Report Restricted Fund Sources on GL Inquiry Statement (PJTD)
  - **(b)** The Institution that owns the report in this case American University of
  - (c) The Time and date the report is being run
  - (d) The Fiscal Period that has been selected to run the report for
  - (e) The Fund Source Selected
  - **(f)** The Function of the Fund Source (the purpose of the fund)
  - (q) The Organization the fund is operated against

(h) Account: is the code the transaction is being locked against

Account description: is the description of the account being transacted against.

**Encumbrance:** is the commitments/obligations reserved against that fund but that have not yet been actualized

**Actual:** are transactions that have met their obligation and have been recorded against the fund

**Total:** is the sum of the Encumbrances and Actuals against each account

- (i) Opening Balance Total: is the total original balance that the fund started with
- (j) Additions Totals: is the total revenues that were added to the funds.
- **(k)** Expense Transaction Totals: is the total expenses charged against that fund.
- (I) Available Balance Total: is made up of the following formula

Opening Balance Total + Additions Total + Expenses Total = Available Balance Total

Negative Balance (o) => Funds Available Positive Balance => Funds Not Available

## II. Revenue Based FS "Account Activities PJTD" (Report Drill down 1)

- Drilling-down to the Sub ledgers: After you click on any value in the "Account" column, the following screen will appear:

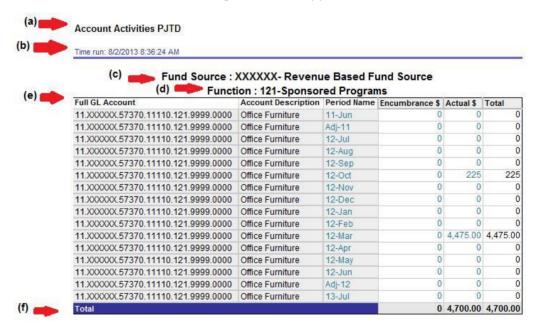

- (a) The title of the Report Account Activity PJTD shows the prior periods detail sum from the selected period (inclusive) as far back as the start of the fund source on GL
- (b) The Time and date the report is being run
- (c) The Fund Source Selected
- (d) The Function of the Fund Source (the purpose of the fund)

(e) Full GL Account: is the full seven segments combination being viewed Account Description: the account purpose and function Period Name: is the related period name within the PJTD selected Encumbrance: is the commitments/obligations reserved against that combination but that have not yet been actualized

**Actual:** are transactions that have met their obligation and have been recorded against the combination

**Total:** is the sum of the Encumbrances and Actuals against each account

(f) The sum of the Encumbrances and Actuals against each account

# III. Revenue Based FS "Account Monthly Transactions" (Report Drill down 2)

Drilling-down to the Sub ledgers: After you click on any value in the "Period Name, Encumbrance, or Actual" column, the following screen will appear:

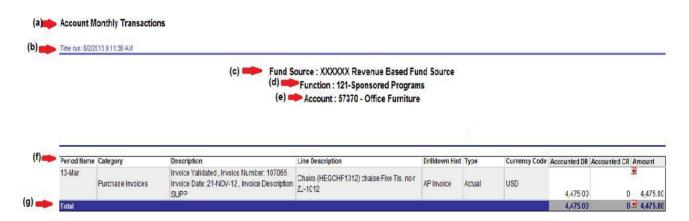

- (a) The title of the Report Account Monthly Transactions shows the selected period Name periods detail. Selecting the Period Name will show all types of transactions (Encumbrance + Actuals if there is any) while selecting the Encumbrance or Actuals the data returned will be for the selected transaction type only
- (b) The Time and date the report is being run
- (c) The Funs Source Selected
- (d) The Function of the Fund Source (the purpose of the fund)
- (e) The account being Viewed
- (f) Period Name: the period being viewed

**Category**: the transactions classification entry (useful in analysis and tracking of the transaction)

**Description**: The header transaction description (Invoice #, Req#, etc..)

**Line Description :** Details description of the transaction

**Drill Down Hint:** is a hint of which sub ledger to select to further view

Drilldown Hint

AP Invoice

AP Invoice

AP Invoice

AP Invoice

details of the transaction selected. AP Invoice

By clicking on the following icon 🛂 a list will appear:

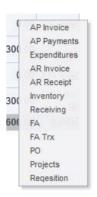

From which to select example the drill down hint in the report above shows AP invoices then you can select AP invoice and another screen will open to show the invoice details and so forth.

(g) The sum of the Encumbrances and Actuals against each account

#### Note:

- Zero balances will return you no results
- Print and Download options are available at the bottom of every report

Restricted Budget Based Fund Source on GL Inquiry statement (PJTD)

The following Fund sources will be reported in the below report format:

- o Freshmen advising 51XXXX
- o OGC overhead 541XXX
- o REP Overhead 542XXX
- o Deans Contingency 553XXX
- I. Budget Based FS "Restricted Fund Source on GL Inquiry statement (PJTD)" Main Report

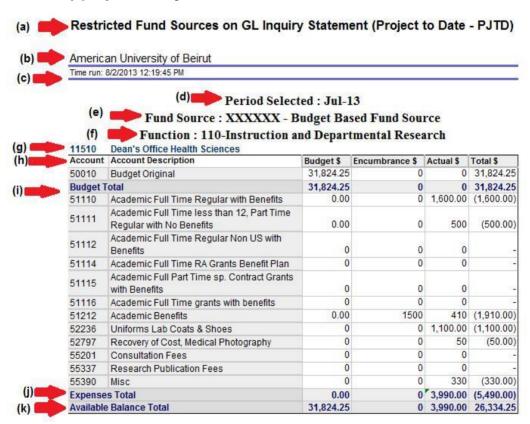

- (a) The title of the Report Restricted Fund Sources on GL Inquiry Statement (Project to Date PJTD)
- **(b)** The Institution that owns the report
- (c) The Time and date the report is being run
- (d) The Period that has been selected to run the report for
- (e) The Funs Source Selected
- **(f)** The Function of the Fund Source (the purpose of the fund)
- (g) The Organization the fund is operated against

(h) Account: is the code the transaction is being locked against

**Account Description**: is the description of the account being transacted against.

Budget: is the amount that has been budgeted for that fund

**Encumbrance:** is the commitments/obligations reserved against that fund but that have not yet been actualized

**Actual:** are transactions that have met their obligation and have been recorded against the fund

**Total:** is the sum of the Budget, Encumbrances and Actuals against each account

- (i) Budget Total: is the total budgeted balance that the fund has PJTD
- (j) Expense Transaction Totals: is the total expenses charged against that fund.
- (k) Available Balance Total: is made up of the following formula

Budget Total + Expenses Total = Available Balance
Total Negative Balance (o) => Funds Not Available
Positive Balance => Funds Available

## II. Budget Based FS "Account Activities PJTD" (Report Drill down 1)

- Drilling-down to the Sub ledgers: After you click on any value in the "Account" column, the following screen will appear:

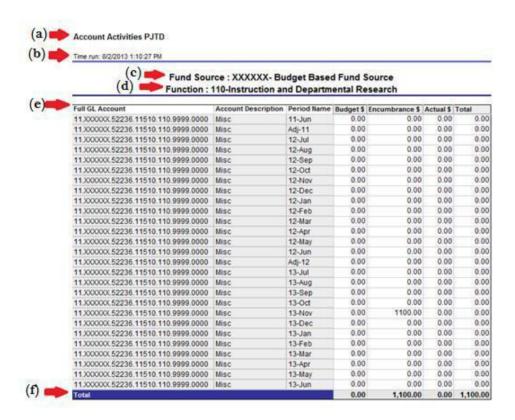

- (a) The title of the Report Account Activity PJTD shows the prior periods detail sum from the selected period (inclusive) as far back as the start of the fund source on GL
- (b) The Time and date the report is being run
- (c) The Funs Source Selected
- (d) The Function of the Fund Source (the purpose of the fund)
- **(e) Full GL Account:** is the full seven segments combination being viewed **Account Description:** the account purpose and function

Period Name: is the related period name within the PJTD selected

Budget: is the Budget allocated against that combination

**Encumbrance:** is the commitments/obligations reserved against that combination but that have not yet been actualized

**Actual:** are transactions that have met their obligation and have been recorded against the combination

Total: is the sum of the Encumbrances and Actuals against each account

(f) The sum of the Budget - Encumbrances — Actuals = Total against each account

#### III. Budget Based FS "Account Monthly Transactions" (Report Drill down 2)

- Drilling-down to the Sub ledgers: After you click on any value in the "Period Name, Budget, Encumbrance, or Actual" column, the following screen will appear:

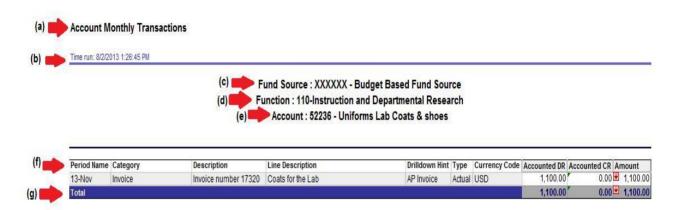

- (a) The title of the Report Account Monthly Transactions shows the selected period Name periods detail. Selecting the Period Name will show all types of transactions (Encumbrance + Actuals if there is any) while selecting the Budget, Encumbrance or Actuals the data returned will be for the selected transaction type only
- (b) The Time and date the report is being run
- (c) The Funs Source Selected
- (d) The Function of the Fund Source (the purpose of the fund)
- (e) The account being Viewed
- (f) Period Name: the period being viewed

**Category**: the transactions classification entry (useful in analysis and tracking of the transaction)

**Description**: The header transaction description (Invoice #, Req#, etc..)

**Line Description :** Details description of the transaction

**Drill Down Hint:** is a hint of which sub ledger to select to further view

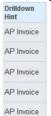

details of the transaction selected

By clicking on the following icon 😾 a list will appear:

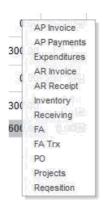

From which to select example the drill down hint in the report above shows AP invoices then you can select AP invoice and another screen will open to show the invoice details and so forth.

(h) The sum of the Encumbrances and Actuals against each account

# Note:

- Zero balances will return you no results
- Print and Download options are available at the bottom of every report